# **INITIATING FACULTY POSTING**

# **Login Page**

Open your browser and go to **<https://jobs.hr.txstate.edu/hr>** to log in. After entering the URL, the "login screen" for the system will appear:

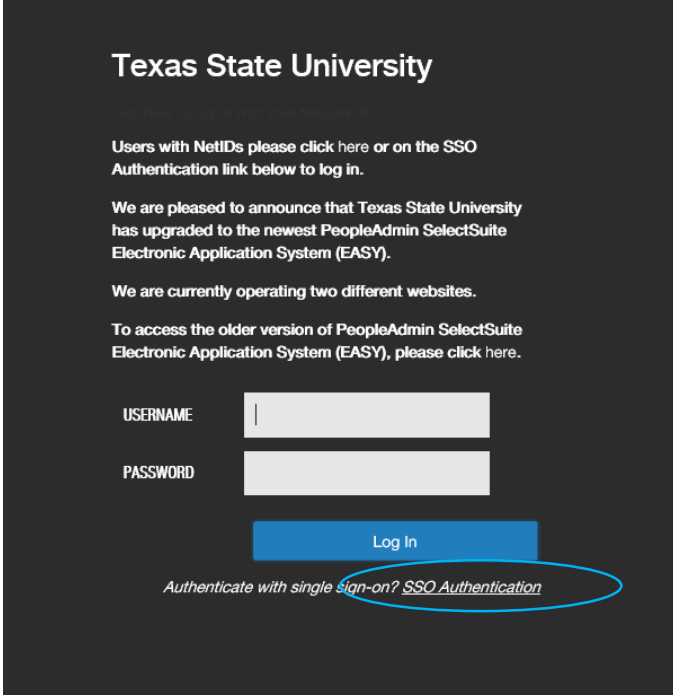

**Login:** Sign in using your Texas State University user name and password by selecting the SSO Authentication link.

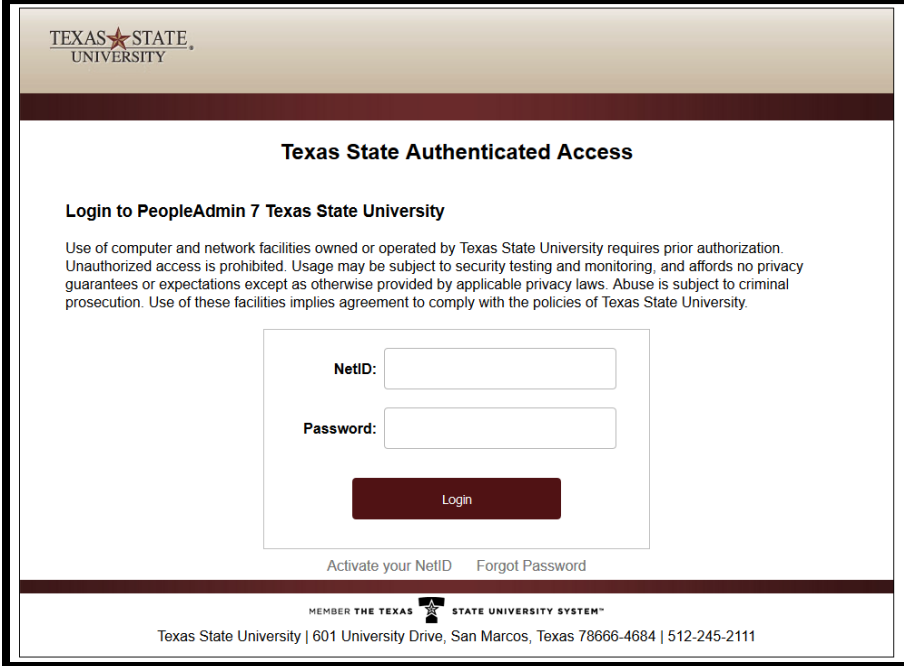

# **INITIATING FACULTY POSTING**

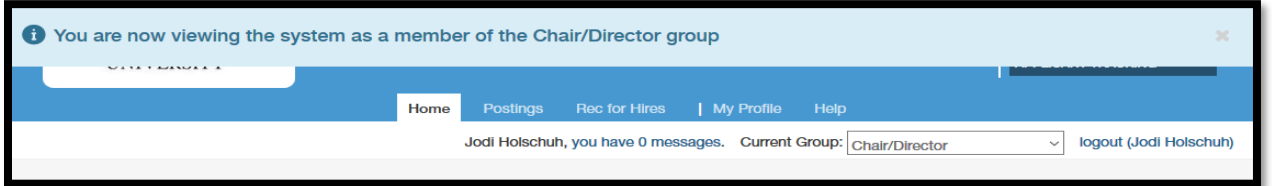

1. To post position, you must be in the **Applicant Tracking Module** Interface of PeopleAdmin (**Blue background**). You must select the User Group authorized to **initiate a posting** (Chair/Director).

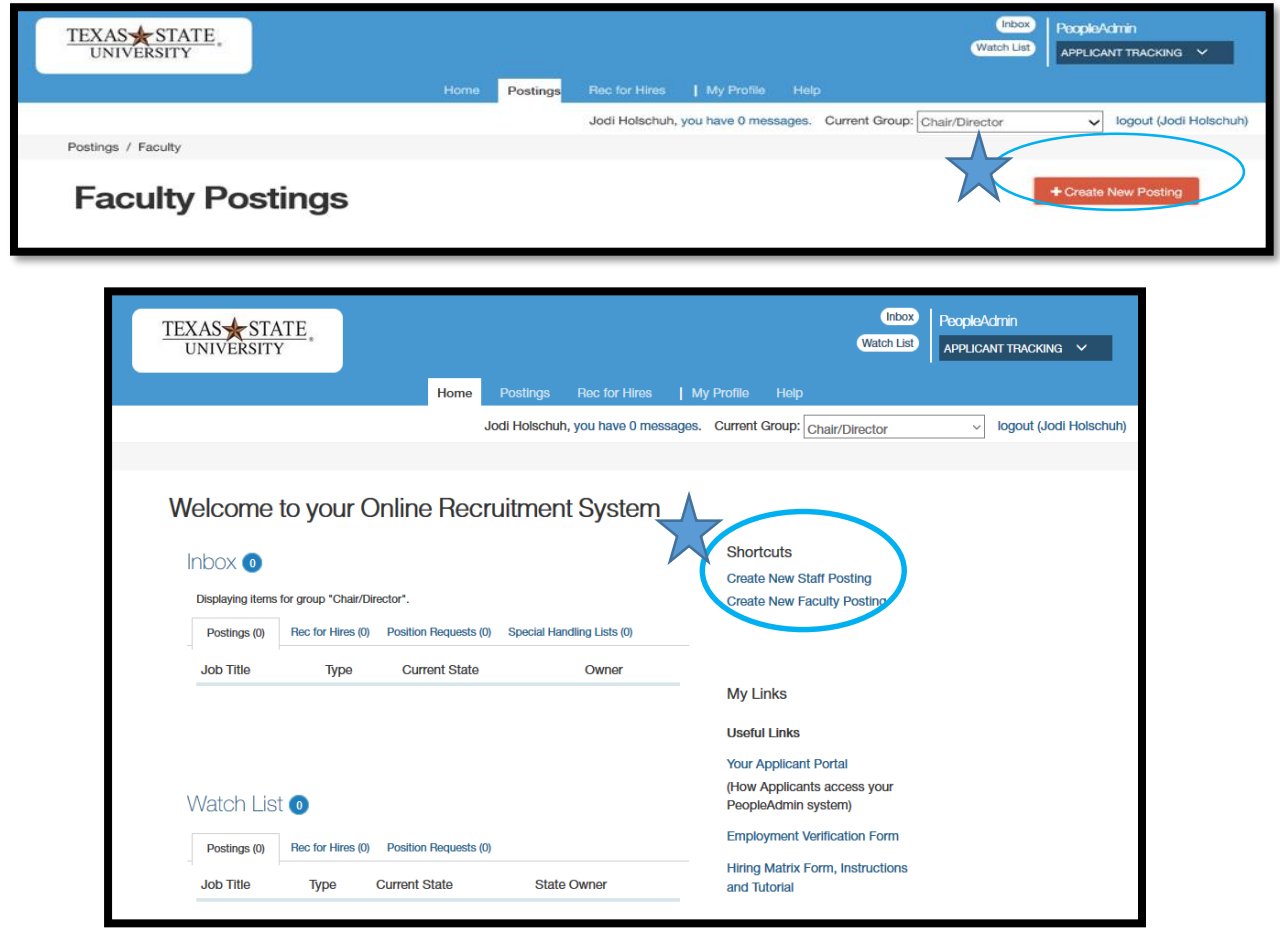

2. You may create a posting from position type or a previous posting. To create a new posting, click on Faculty Postings from the top menu and then click on the **Create New Posting** button or the Shortcut link **Create New Faculty Posting** on the **Home Page**.

What would you like to use to create this new posting?

### Create from Position Type

Includes only the information that applies across the entire Position Type.  $\ell$ new Posting from a Position Type is almost completely blank.

### **Create from Posting**

Uses an existing posting as a template and automatically copies in most information.

**Choices for Creating Postings Create from Position Type:** Creates a posting from scratch.

**Create from Posting:** Creates a posting by auto-filling information from an existing posting with which you can make any necessary changes.

## **New Posting**

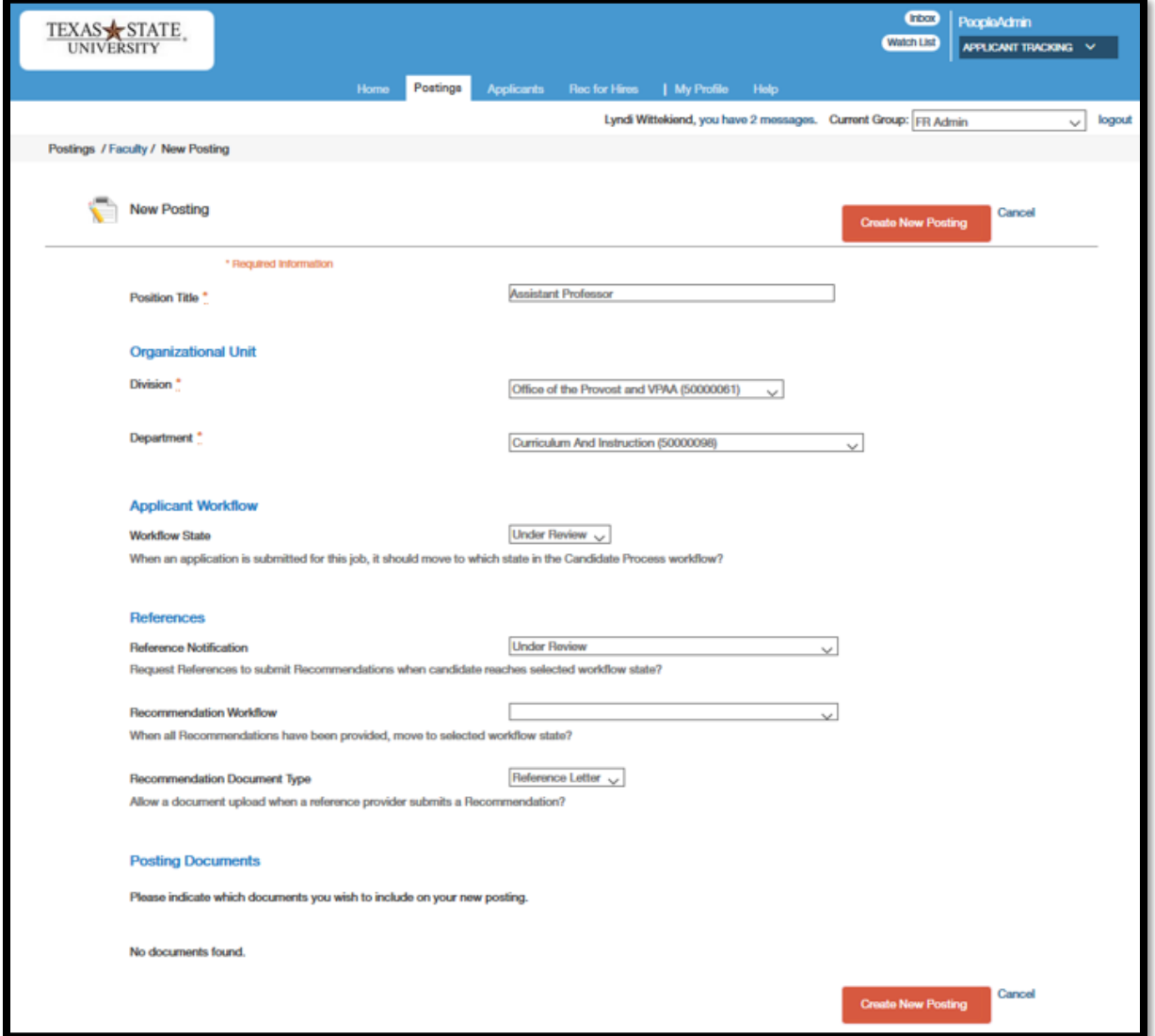

 $\vert x \vert$ 

**3. Position Title –** Enter the title for the position (Assistant Professor, Endowed Chair, etc.)

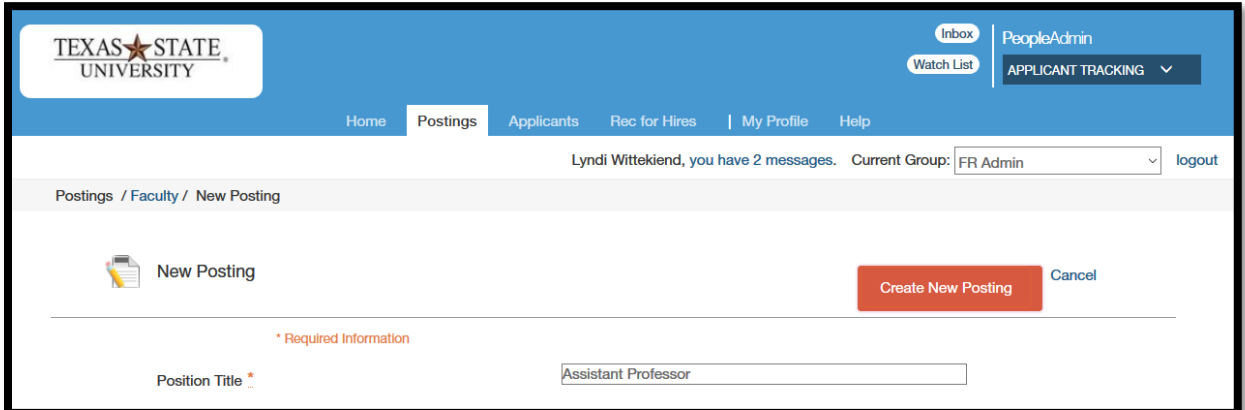

**4. Organizational Unit –** Select the division (Office of the Provost and VPAA) and department.

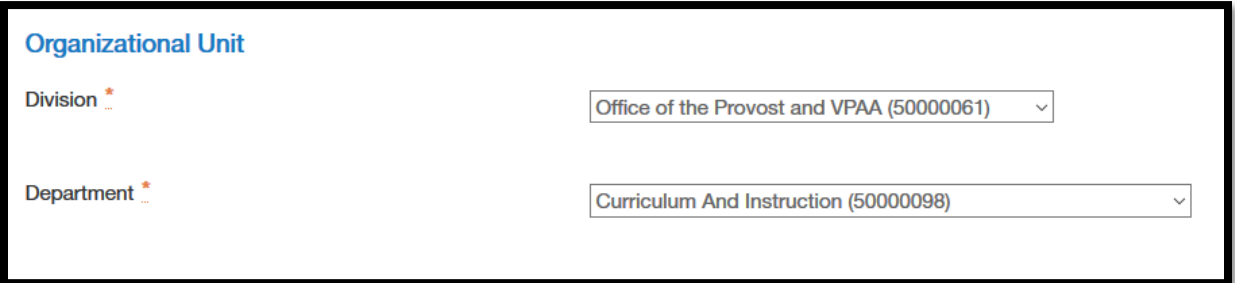

5. **Applicant Workflow: Workflow State –** This field determines what workflow state the individual's application will be categorized under once the application is submitted by the applicant (Under Review).

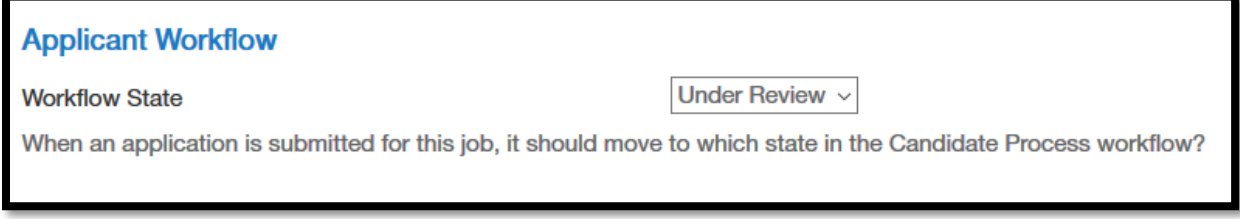

6. **Reference Notification -** The system will automatically send emails to request references from individuals the applicant has identified as references. The automatic emails are triggered when the applicant is moved to the workflow state. An applicant must provide contact information for all references in the application to allow the system to send automatic emails requesting the reference.

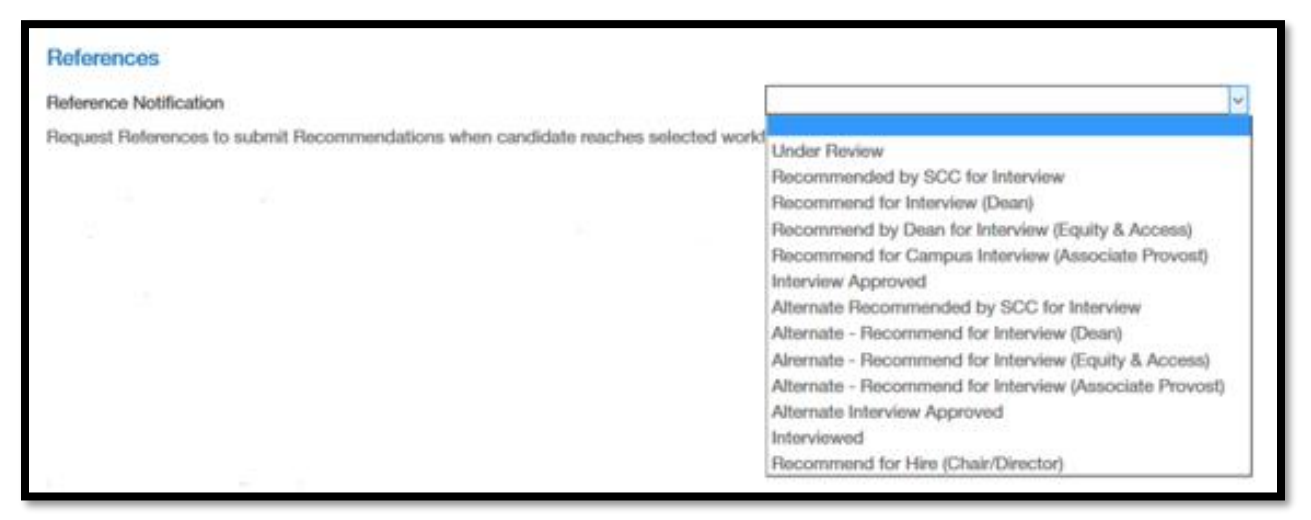

7. **Recommendation Workflow –** This is the workflow state your applicant will be moved to when all references are received. We recommend leaving this blank.

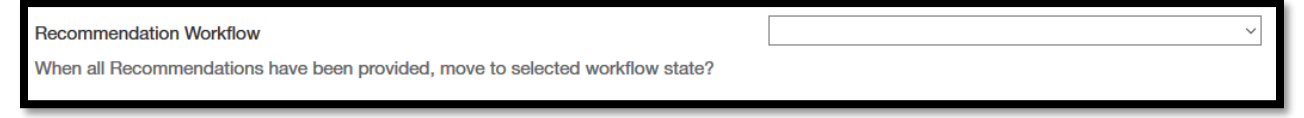

8. **Recommendation Document Type –** If "Reference Letter" is selected, then references WILL be required to upload a document.

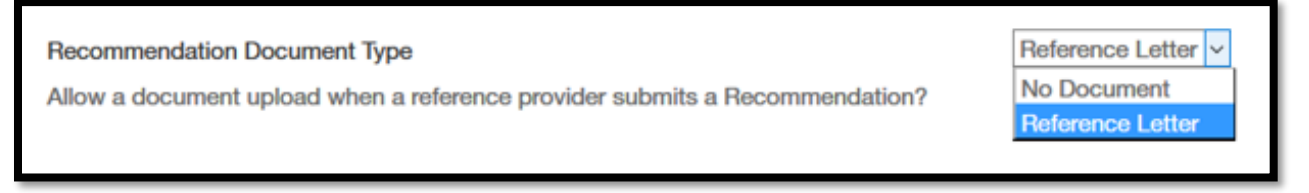

*Note: Applicant Workflow and References are not required fields and do not have to be entered. If you choose to use them, the following explains the purpose of these fields.* 

9. When you have entered the new posting information, click on the **Create New Posting** button. You are then directed to the Posting Details page.

# **Posting Information**

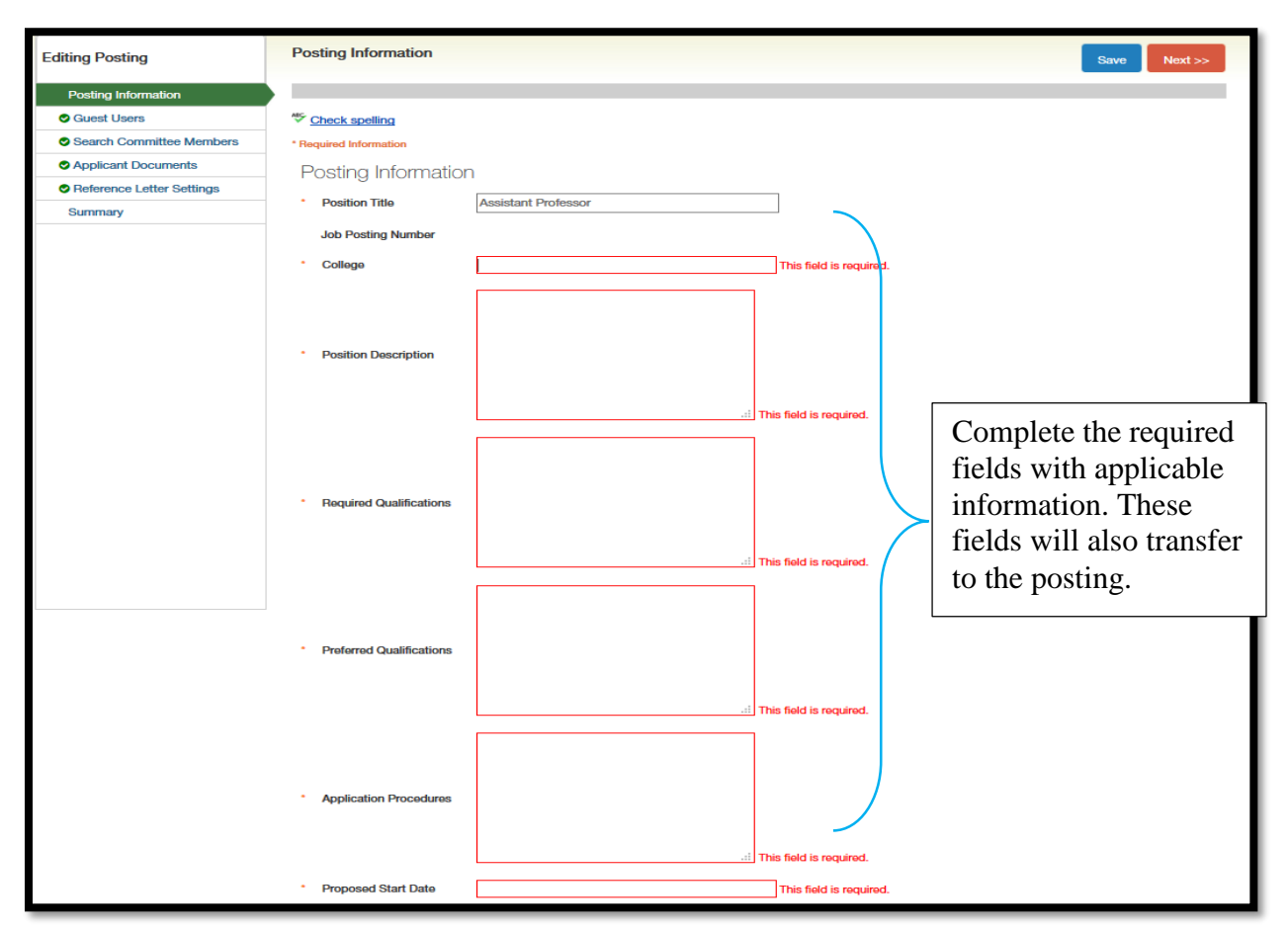

10. If required fields are not completed, an error message will appear and you will be required to enter the necessary data. Some fields are automatically populated ("defaulted from template").

*Note: Edits will not be saved, unless the Save or the Next button is selected.* 

# **Activating Guest Users**

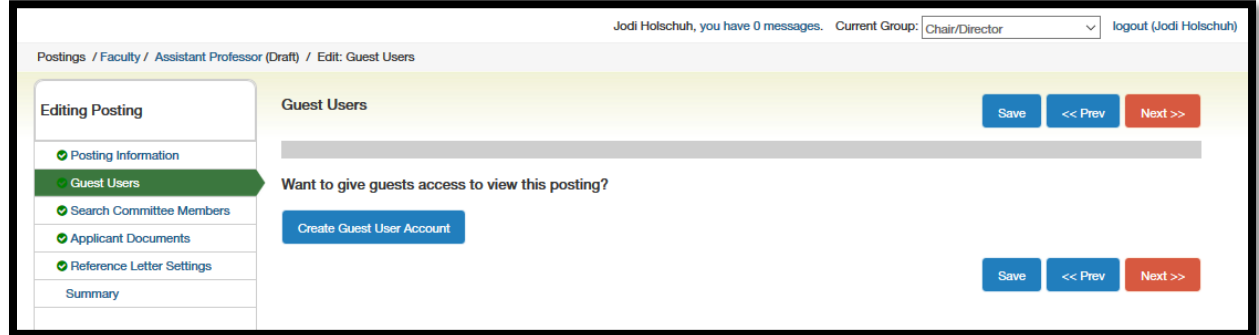

11. The Guest User feature is only be used for individuals who do not have a valid Texas State Net ID. Guest users are only able to view the applicants to the posting to which they are assigned, and are not permitted to take action on any of the applicants. When the posting is filled, the guest user name and password are automatically deactivated.

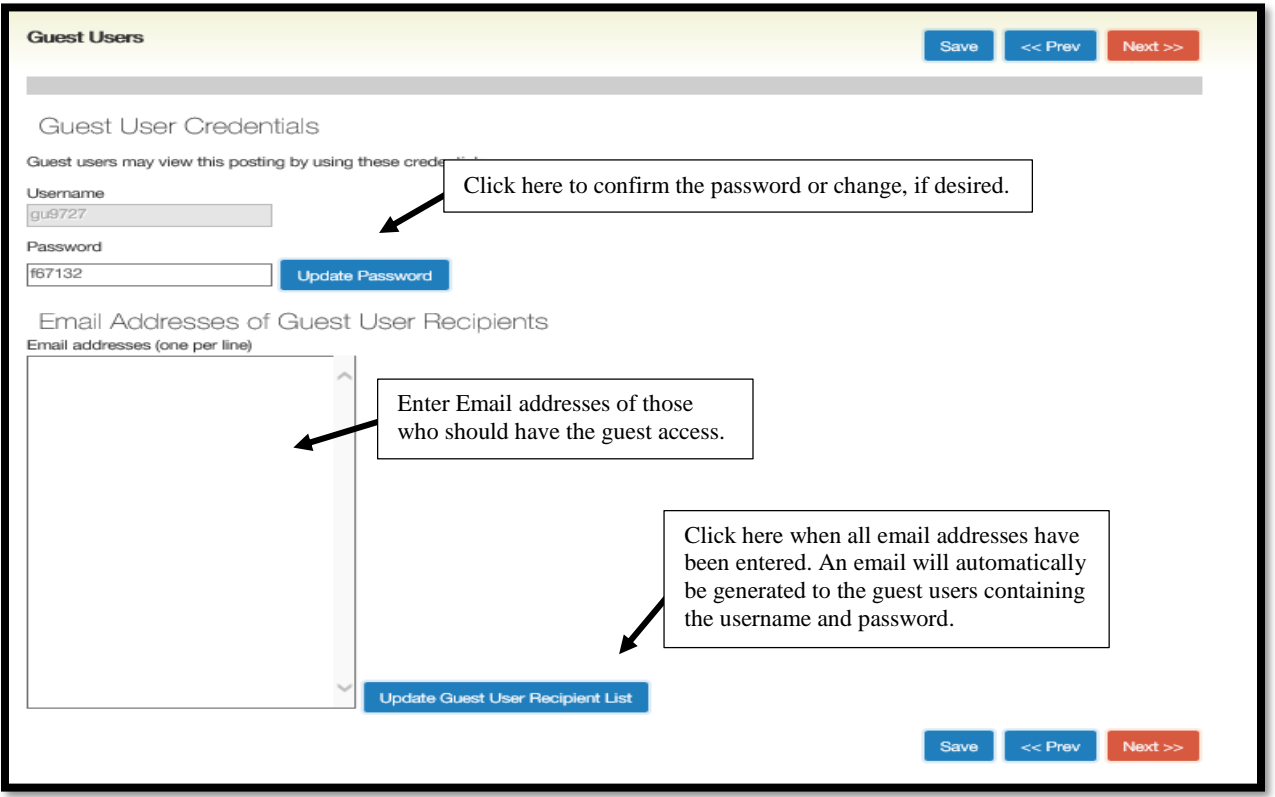

12. Click on the **Create Guest User Account** button. The system will automatically generate a Guest Username. The initiator may update the password by entering a new password and then clicking **Update Password.** You can enter the email addresses of anyone you want to send the guest user credentials to and when finished, you click on the **Update Guest User Receipient List**. Once completed click on the orange **Next** button.

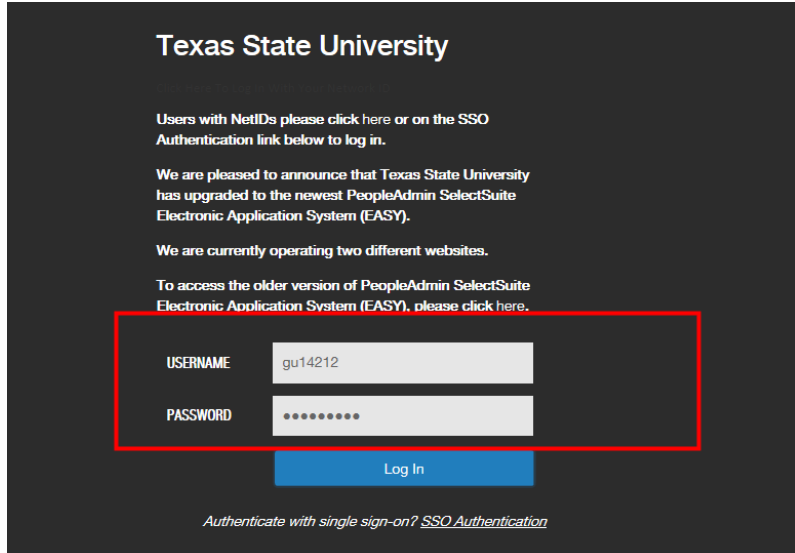

Guest Users Login at **<https://jobs.hr.txstate.edu/hr>** using the guest username and password provided in the system automated email.

# **Search Committee Members**

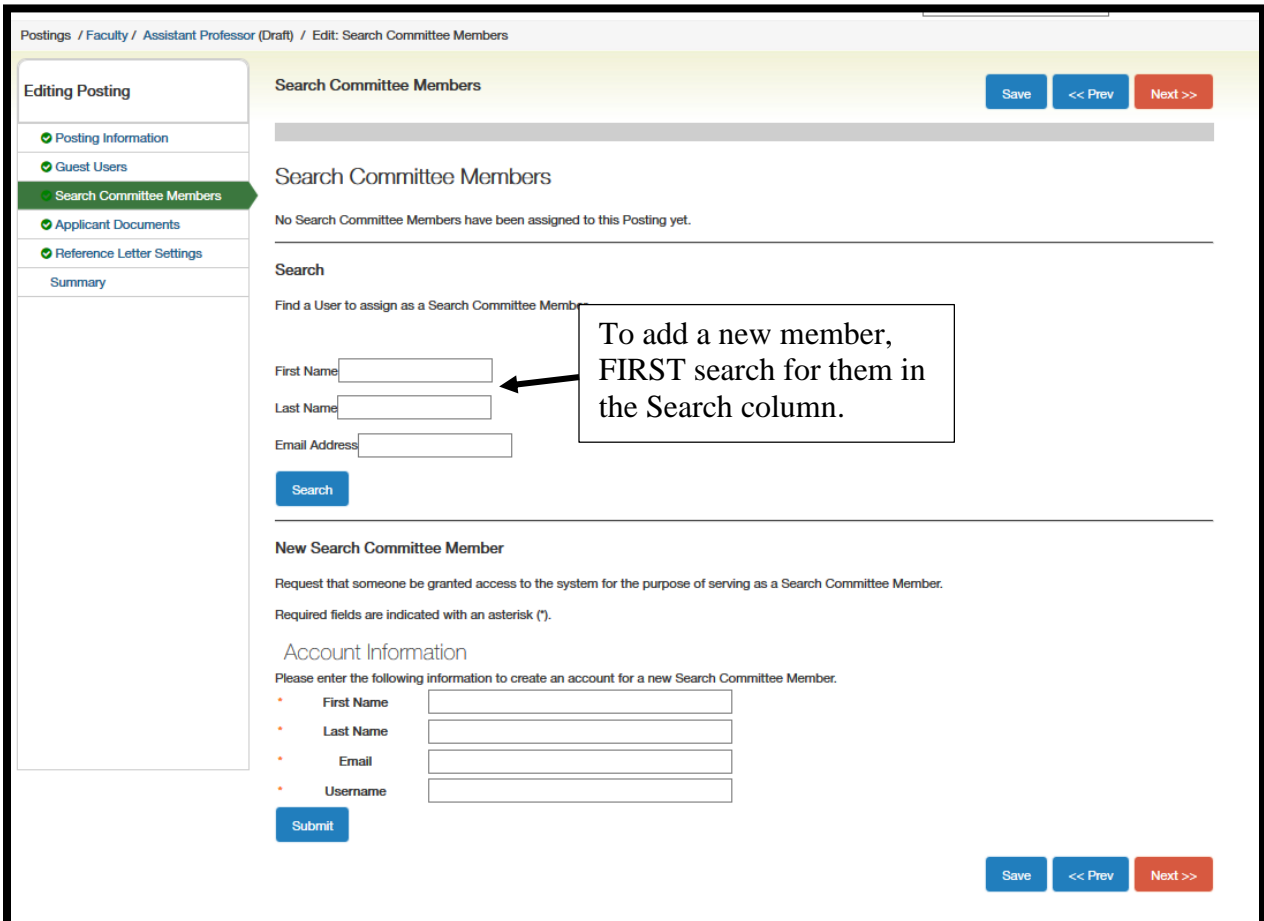

13. All search committee members must be listed to gain access for review of applicants. If the prospective committee member has a Texas State user ID the following will appear.

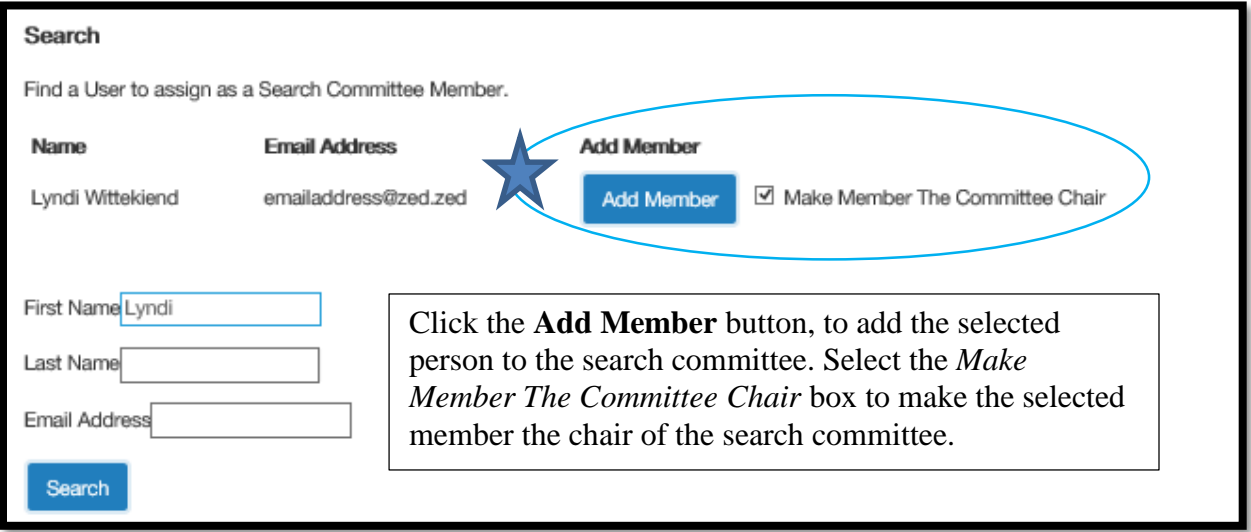

# **Application Documents**

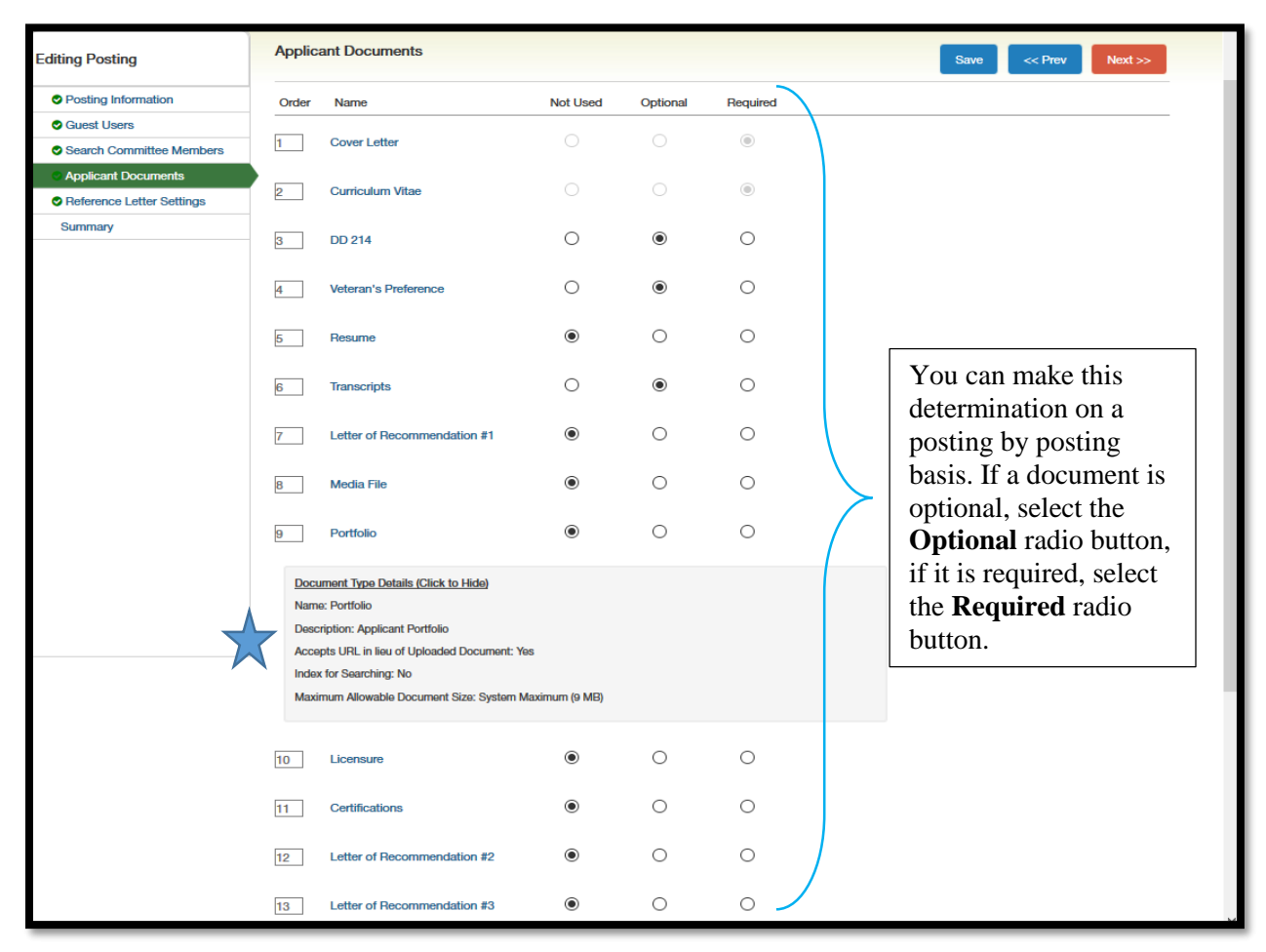

14. Designate the documents necessary for applicants to apply to this posting. All faculty postings require cover letter and current curriculum vita at minimum. The applicant will not be able to complete their application unless all required documents are uploaded.

*Note: The maximum allowable document size for an individual attachment is 9MB. URLs can be used in leiu of an uploaded document. Document types that are supported as attachments include: .doc, .docx, .pdf, .rtf, .rtx, .txt, .tiff, .tif, .jpeg, .jpe, .jpg, png, .xls, and .xlsx. All documents uploaded will be converted to .pdf for security.*

# **Reference Letter Settings**

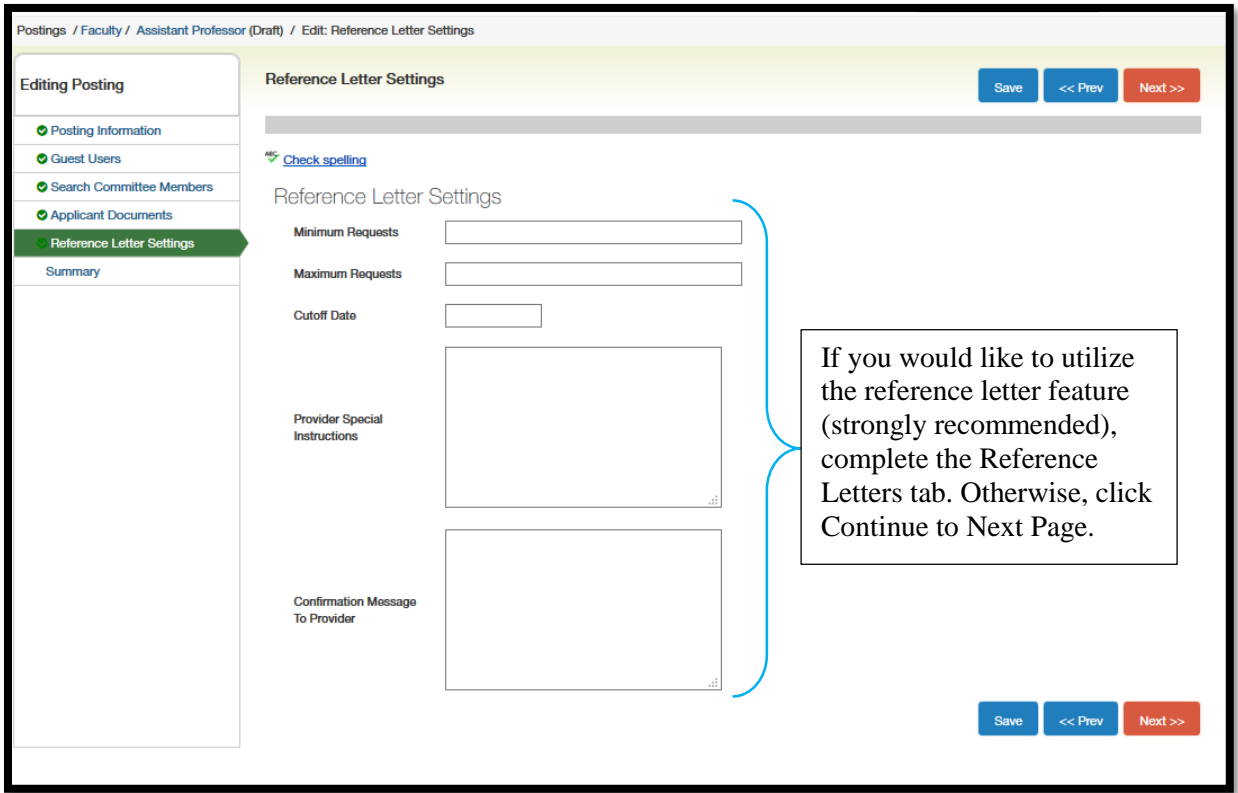

These fields allow you to manage the number of references required for the posting, and provide any specific instructions that will be communicated to the individuals providing the reference for the applicant.

- 15. **Minimum Requests –** This is the minimum number of references an applicant must provide. If references are not required, enter 0.
- 16. **Maximum Requests –** If you have a maximum number of references you would like to select, enter that number here. If you have no maximum, leave blank.
- 17. **Provider Special Instructions –** Enter any special instructions for the reference provider here. *This text will appear in the automated e mail that they receive*.
- *18.* **Recommendation Deadline** This is the final date a reference can submit their recommendation. *This date will appear in the automated email the reference providers receive.*
- *19.* **Special Instructions for Reference Profider** Enter any special instructions for the reference provider here*. This text will appear in the automated e mail that they receive.*
- 20. **Confirmation Message to Provider –** Enter the wording to be included in an automatic email that will go out to the reference provider to confirm receipt of the reference.

# **Navigation Menu**

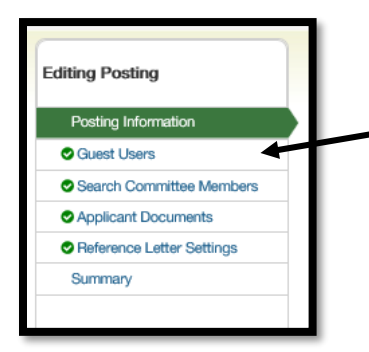

If a field has a  $\bullet$ , a required field has not been completed. To complete this field, you will want to click the Edit button right next to the field with the  $\bullet$  to finish completing the required fields. Once all the fields have a  $\bullet$  you are ready to route it forward for approval.

The posting navigation menu allows you to move directly to each section of the posting by clicking on the link provided. A Green check mark next to a section indicates all required fields have been completed. The Orange (!) indicates required fields have not been completed.

# **Summary Page**

On the summary page, you can review the posting, view how the posting looks to applicants, and see a print preview of both the internal and applicant view of the posting.

# **Take Action On Posting**

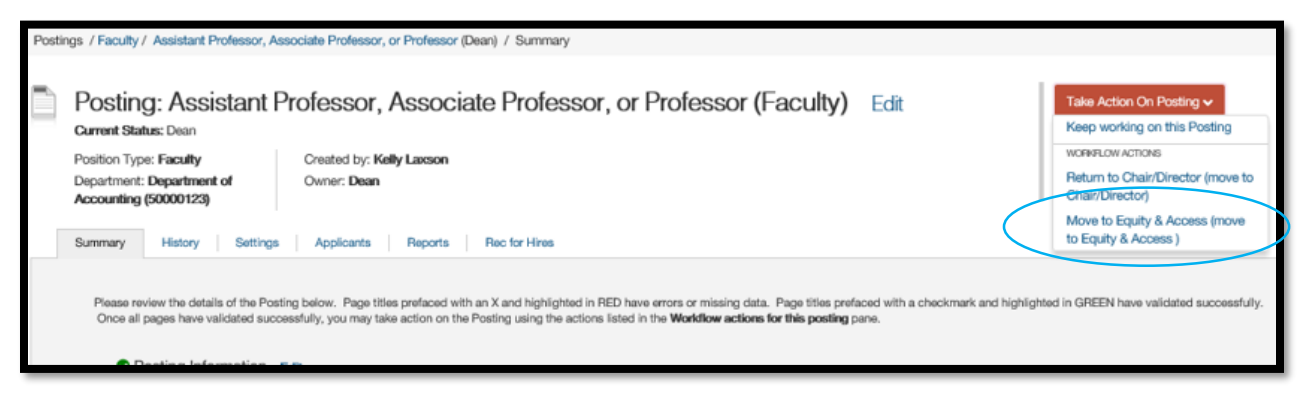

21. To move the posting along in the workflow, hover over the orange **Take Action on Posting** and choose the appropriate Workflow Action. The system will generate an email to the next approver and the posting will appear in their inbox for their approval.

# **Faculty Posting Workflow**

Postings must be routed, using the Applicant Tracking System in PeopleAdmin, through a series of approval steps prior to posting to the web.

- 1. The Department Chair/School Director initiates and submits the posting to the Dean.
- 2. The Dean reviews the posting and submits to Equity and Access for their review.
- 3. Equity and Access reviews the posting and submits to the Faculty Records (FR) Admin.
- 4. FR Admin reviews the posting and submits the posting to the FR Budget.
- 5. FR Budget reviews the posting and submits the posting to the Associate Provost.
- 6. The Associate Provost reviews the posting and returns the posting to FR Admin.

7. When the posting is approved, the FR Admin posts to the Applicant Site and assigns the posting number.

## *Additional Information:*

- 1. When you transition the posting, you will have the opportunity to **ADD COMMENTS**, which will appear in both the email that the state owner receives and in the history of the requisition.
- 2. You can **FLAG** the position to appear in your Watch List. This will allow you to easily access the position from your home screen for tracking purposes.
- 3. **VERY IMPORTANT:** The "Requested Search Committee Chair" field will give the Search Committee Chair the ability to move the applicants in the workflow.
- 4. Postings will be removed from the web site automatically at midnight of the closing date.